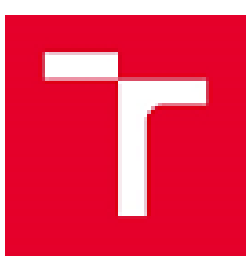

Brno University of Technology Antonínská 458/1, 60190 Brno; Czech Republic VAT CZ00261305 Faculty of Electrical engineening and Communication Department of Electrical Power Engineering Technická 3058/10, 616 00 Brno; Czech Republic Tel.: +42054114 6220, e-mail: fekt-ueen@vut.cz, http://www.ueen.fekt.vut.cz)

# **LaFliDA SW manual v1.3**

Version: v1 (30.11.2019), Revision: r3 (2.10.2020)

Elaborated by: Jiří Drápela

Brno University of Technology Faculty of Electrical Engineening and Communication Department of Electrical Power Engineering Technická 3082/12 616 00 Brno, Czech Republic tel. +420 541 146 211 email: [drapela@vut.cz,](mailto:drapela@vut.cz) [drapela@ieee.org](mailto:drapela@ieee.org) 

# **Content**

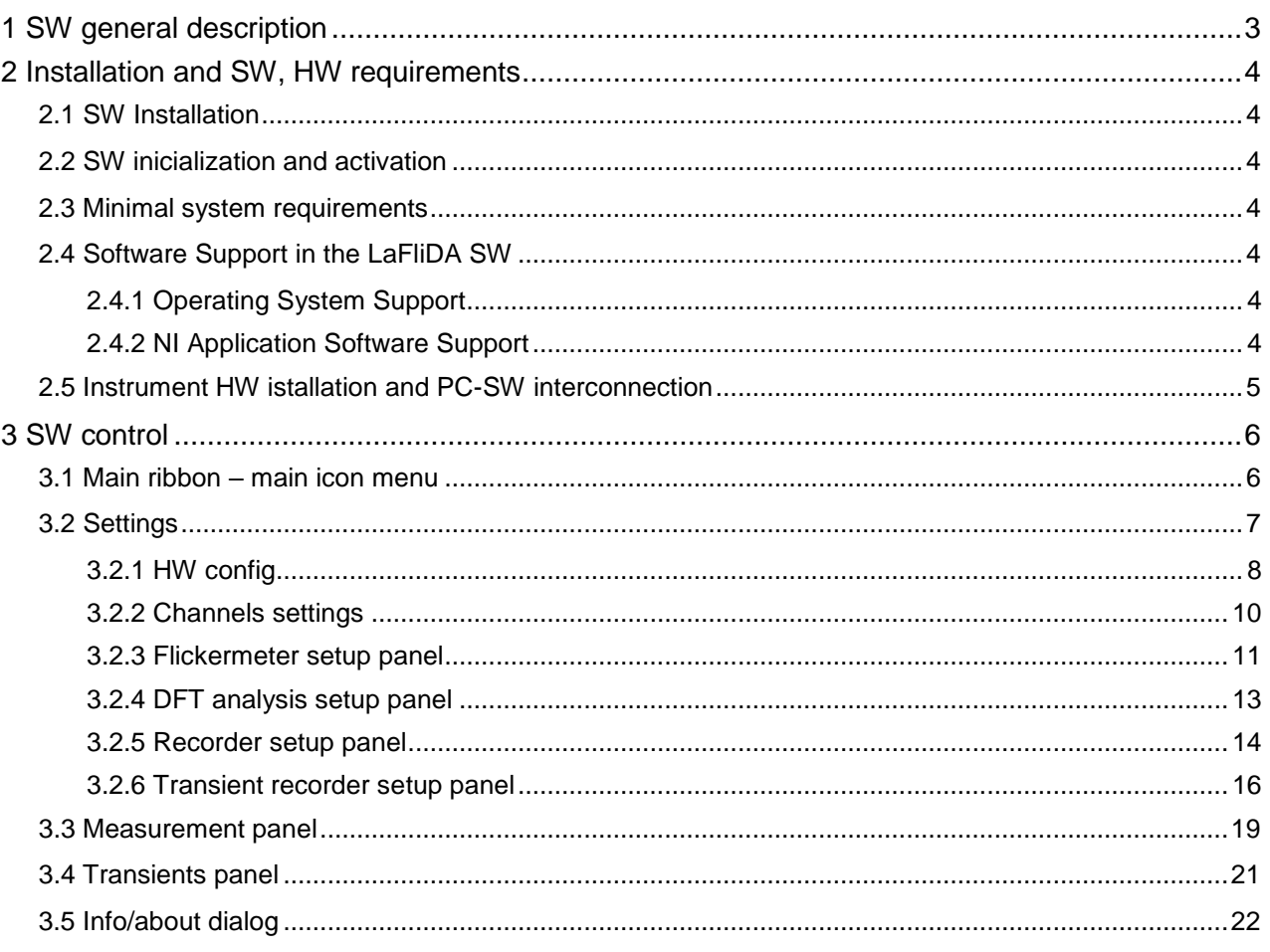

# <span id="page-2-0"></span>**1 SW general description**

The LaFliDA software is a control, measurement and evaluation software of the photometric system for measuring, recording and automatic processing of the illuminance time waveform. The system is designed on the basis of virtual instrumentation, where the sensing of luminous flux/illuminance/luminance, signal digitization, data transfer to PC and evaluation is performed in real time. Simultaneously, the data is stored for independent evaluation. The hardware part of the system is represented by the Light sensor LM02 [Fig. 1w](#page-2-1)ith auxiliary devices (see Technical documentation of the Light sensor LM02) for which the LaFliDA SW is designed.

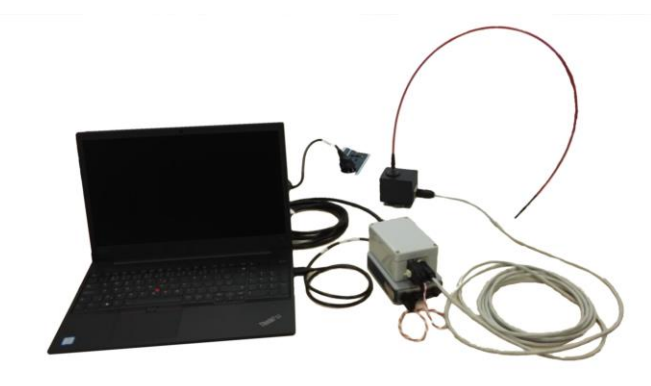

*Fig. 1. Assembly of Light sensor LM02 with power supply, measuring card and PC*

<span id="page-2-1"></span>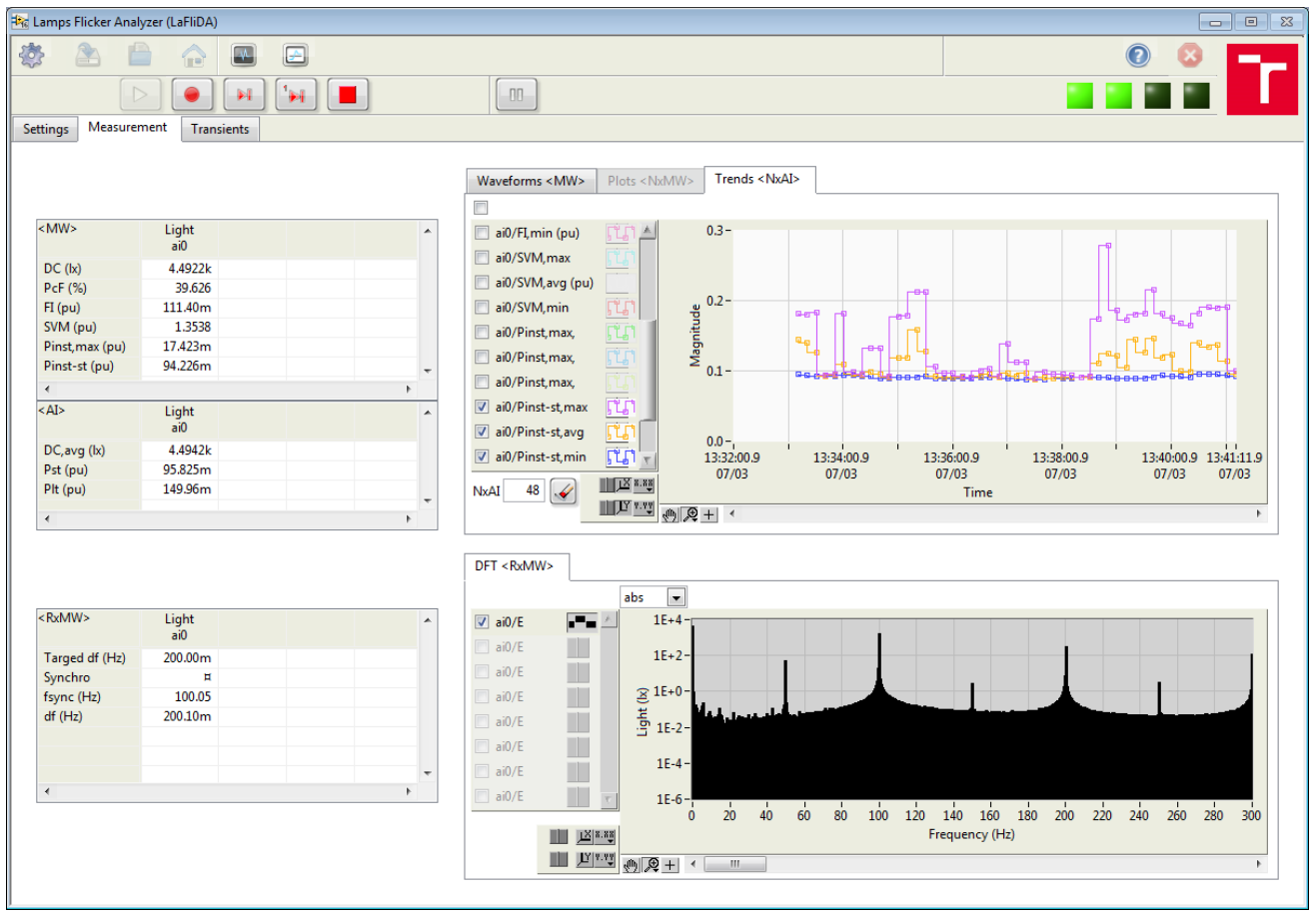

*Fig. 2. Front panel of the SW LaFliDA*

# <span id="page-3-0"></span>**2 Installation and SW, HW requirements**

# <span id="page-3-1"></span>**2.1 SW Installation**

This section documents installation instructions for LaFliDA SW.

- 1. Open instalation volume and run setup.exe file.
- 2. Follow the installer instalation instructions.
- 3. Restart PC if asked and then run LaFliDA.exe file.

The installation path of the SW, if the default one is kept, is C:\Program Files\LaFliDA. The SW creates auxiliary data folders "Doc" (for program data when installed), "Data" (for records once they are created) and "Reports" (for reports, again once they are created). These folders are located in the program installation directory (usually C:\Program Files\LaFliDa\).

### <span id="page-3-2"></span>**2.2 SW inicialization and activation**

The SW has to be activated using delivered Activation Key, that is metter of License. The activation process is described in the LaFliDA SW manual. Without activation, an instrument is not possible to connect and any measurement cannot be performed.

### <span id="page-3-3"></span>**2.3 Minimal system requirements**

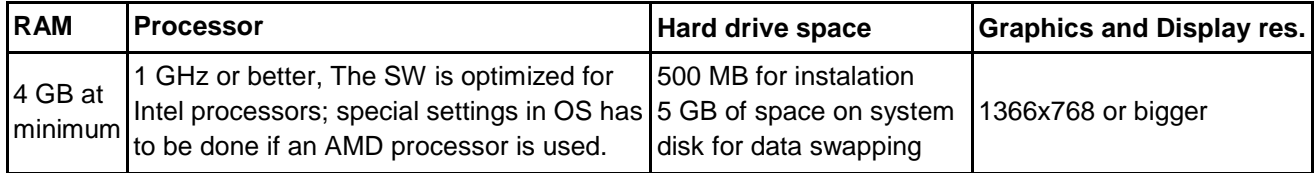

## <span id="page-3-4"></span>**2.4 Software Support in the LaFliDA SW**

#### <span id="page-3-5"></span>**2.4.1 Operating System Support**

The following operating systems are supported in LaFliDA v1.2:

- o Windows 7 (64-bit)
- o Windows 8 (64-bit)
- o Windows 8.1 (64-bit)
- o Windows 10 (64-bit)

**Note** The SW is tested on Win 7 and Win 10 64-bit only and is distributed in a volume for 64-bit operating systems.

#### <span id="page-3-6"></span>**2.4.2 NI Application Software Support**

The following table lists the NI application software versions supported in LaFliDA SW v1.2.

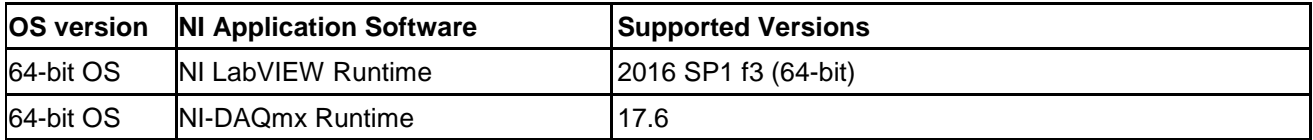

**Note** All of those packages are part of installation distribution.

# <span id="page-4-0"></span>**2.5 Instrument HW istallation and PC-SW interconnection**

The assembly of the Light sensor LM02 with power supply, measuring card and PC and their interconnection is shown in [Fig. 3.](#page-4-1)

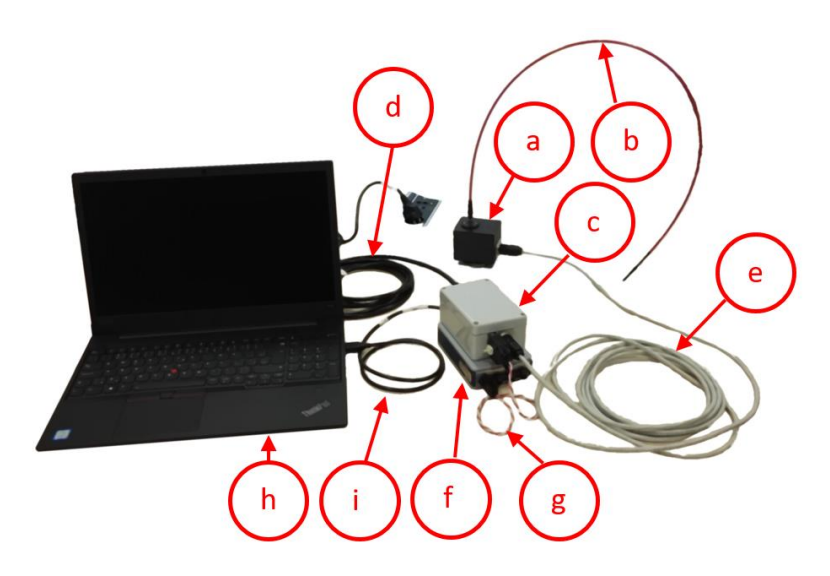

*Fig. 3. Assembly of the Light sensor LM02 with power supply, measuring card and PC and their interconnection*

<span id="page-4-1"></span>Legend:

- a. Light Sensor LM02;
- b. Optic fiber for LM02;
- c. Power supply for LM02
- d. Power cord: 3x min 0.75 mm2; IEC-320-C13 plug (instrument) Schuko plug (based on country) 10 A/250 V;
- e. Patch cable: UTP RJ45 RJ45 Cat.6; max length 10 m;
- f. Measuring card
- g. Signal cable and measuring range manualselector
- h. PC;
- i. USB cable: USB 2.0; USB-B (instrument) USB-A (PC); max length 2 m.

Commissioning procedure:

- 1. Switch the main power switch on the power supply c) to OFF (O);
- 2. Connect the power cord d) to the instrument c) and then to the 1f 230 V/50 Hz socket;
- 3. Connect the patch cable e) between the power source c) and the sensor a);
- 4. Connect signal cable g) between powersource c) and measuring card f);
- 5. Connect USB cable i) between measuring card f) and PC h);
- 6. Turn the main switch on the power source c) to the ON (I) position;
- 7. Start the PC h) (if not already running) and run the LaFliDA software;

In a case any part equipped with a) to i) is visibly damaged and at the same time the LaFliDA SW diagnostics does inform about a possible error, please contact the manufacturer.

Further information about the instruments is available in the technical documentation.

# <span id="page-5-0"></span>**3 SW control**

After the program is started, an automatic procedure is performed. If the attempt to initialize the SW is unsuccessful, the user is informed by dialogs.

<span id="page-5-2"></span>In the following, the icon indicates the data type of the indicator or control, followed by its name in bold and then a description.

### <span id="page-5-1"></span>**3.1 Main ribbon – main icon menu**

Main icon menu is shown on

[Fig. 4.](#page-5-2)

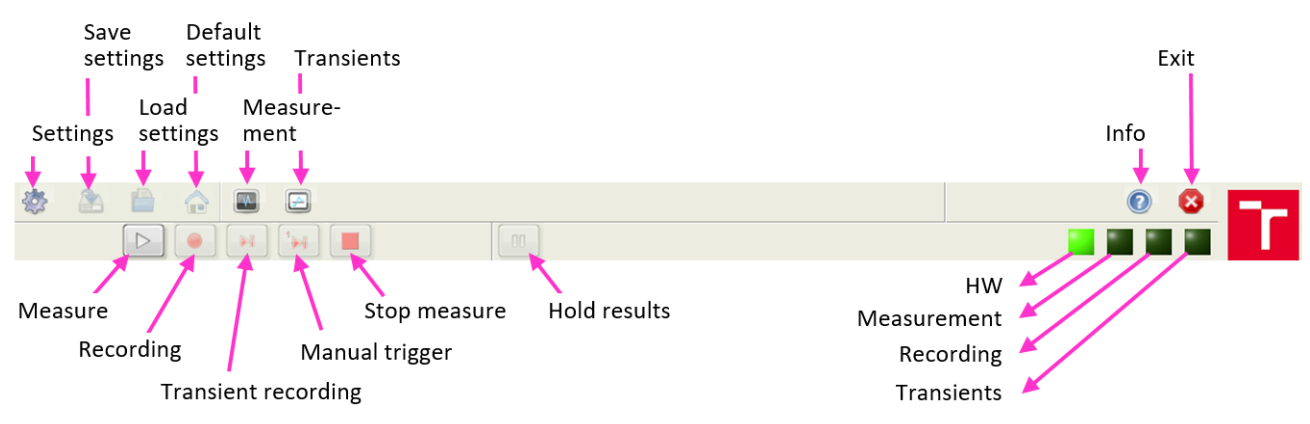

Fig. 4. Main icon menu

Main bar icons:

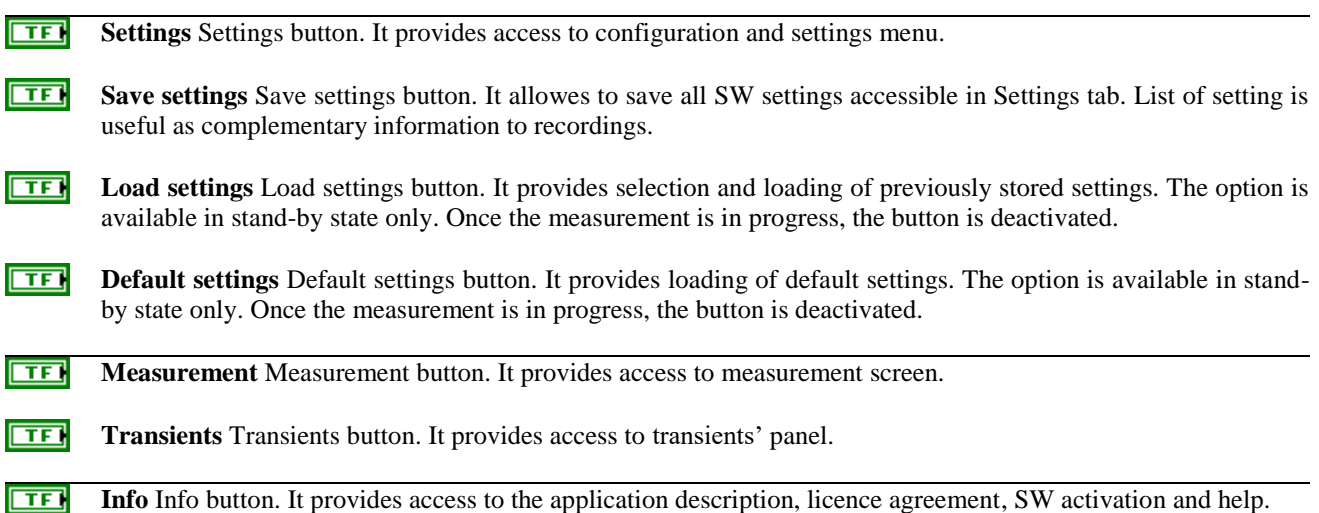

 $\Box$ **Exit** Terminate program button. Termination is available only if measurement is in stop state.

Bar of measurement actions:

- $\Box$ **Measure** Start measurement. Measurement is allowed to be initiated if at least one measuring channel is properly configured. The HW state is indicated by light indicator in bar of light indicators. HW configuration is available on panel "Settings" – "HW config". Once the measurement is in progress, the button is deactivated.
- तिहा **Recording** Recording ON/OFF button. It controls recording of measured and aggregated quantities according to recorder setup ("Setting" – "Recorder" panel). Recording is initiated or stopped once pressed based on previous state. The state is indicated by the button background color and by light indicator in bar of light indicators. Each recording activation will create a new data file.

तिहा **Transients recording** Transients autonomous monitoring and recording ON/OFF button. It controls autonomous moitoring and recording of transients according to transients' recorder setup. The control is available if at least one valid triggering condition is configured in transient recorder setup menu ("Setting" – "Transient rec" panel). Autonomous monitoring and recording of transients is initiated or stopped once pressed based on previous state. The state is indicated by the button background color and by light indicator in bar of light indicators.

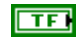

**Manual trigger** Manual trigger button. It triggers transient recorder ones and records single transient according to transient recorder setup. The control is available if measurement is running. The state is indicated by light indicator in bar of light indicators.

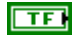

**Stop measure** Measurement OFF button. By pressing, measurement in progress is stopped and recordings (of aggregated values and transients) are interupted if active.

 $\Box$ **Hold results** Hold results button. If pressed, update of all output results indicators is frozen, while measurement including recording remains in progress. In order to indicate that results' indicators, i.e. tables and graphs, are not temporarily updated, the button is blinking.

Bar of indicators:

- $FTF$ **Indicator of HW** Hardware status indicator. It indicates state of HW. 1) It is OFF when any HW task is not defined; 2) lights green when HW runs properly; 3) becomes red if an error in HW based loop appears; and 4) it starts to blink if an attention or action related to active HW setup or definition is required.
- $\overline{F}$ **Indicator of measurement** Measurement status indicator. It indicates state of measurement process. 1) It is OFF when measurement is OFF; 2) lights green when measurement is running; and 3) becomes red if an error in measurement loop appears.
- $\overline{F}$ **Indicator of recording** Recording status indicator. The indicator is yellow once regular recording of aggregated values is started and becomes green when first record is finished and remains green until recording is active.
- $ETF$ **Indicator of transients recording** Transients recording status indicator. The indicator is yellow once recording waiting for valid trigger is initiated and becomes green when trigger is registered and remains green until recording of triggered transient is in progress.

# <span id="page-6-0"></span>**3.2 Settings**

The data is loaded into the settings after the program is started from the initialization file, which corresponds to the settings when the program is terminated. If the initialization file does not exist (..\Doc\iniset.txt), the default settings are loaded.

# <span id="page-7-0"></span>**3.2.1 HW config**

HW config panel is on [Fig. 5](#page-7-1) and analog input chanel configuration sub-panel is shown on

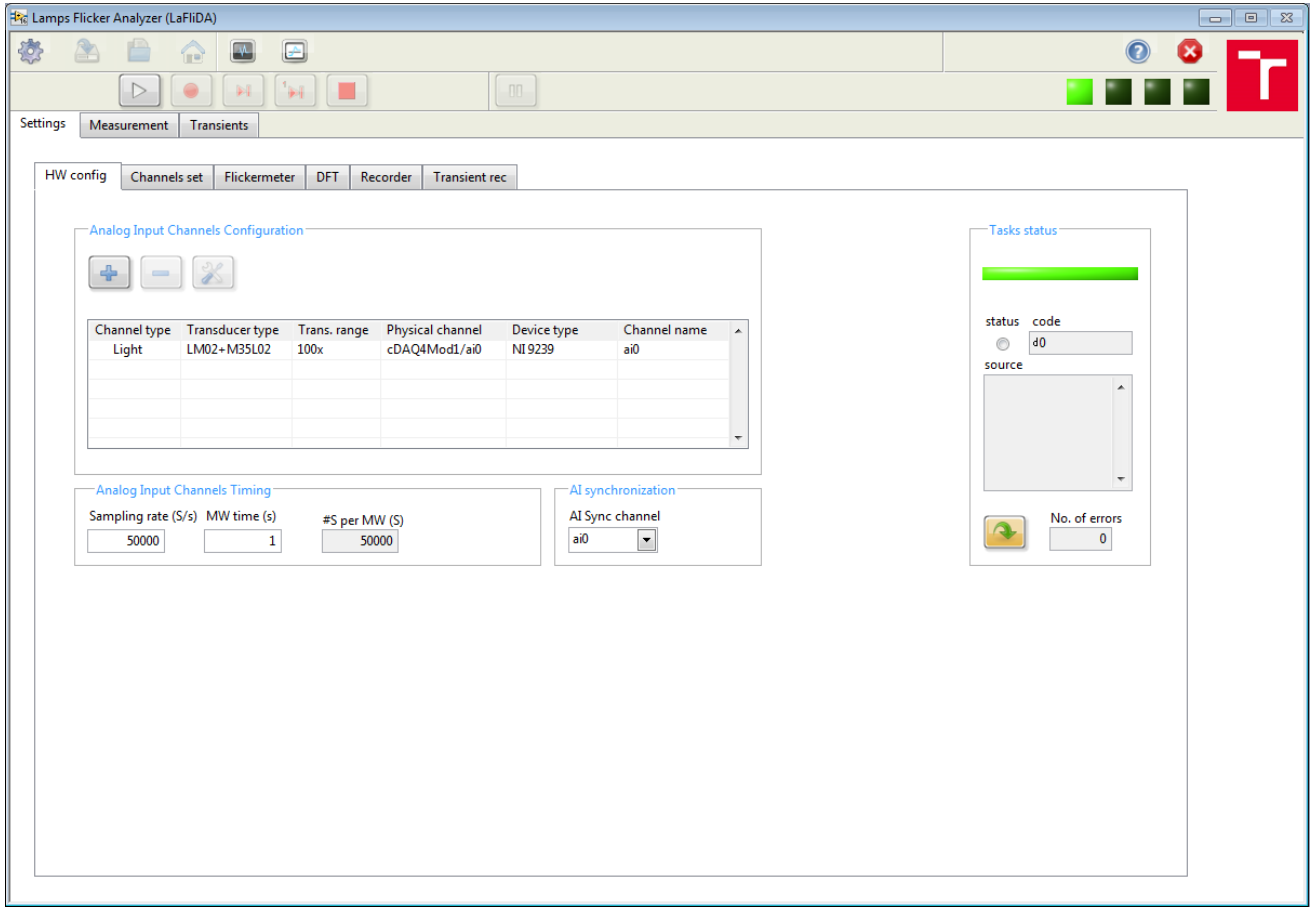

#### <span id="page-7-1"></span>*Fig. 5. HW config panel*

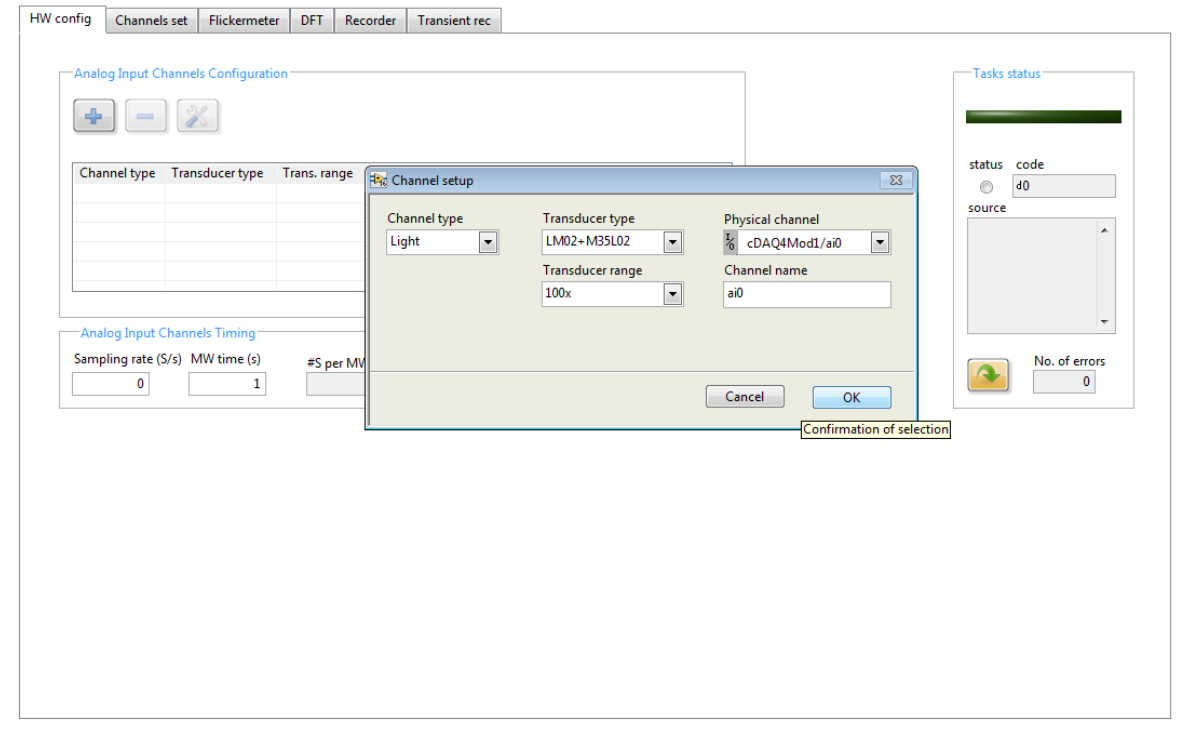

*Fig. 6. Analog input channels configuration – Channel Setup*

Analog input channel configuration:

निद्य **Add Channel** Add analog input channel opens a dialog to specify AI channel properties – see Channel setup.

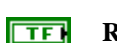

**Remove Channel** Remove selected AI channel from table of defined channels.

क्ति **Edit Channel** Edit selected AI channel.

 $\overline{132}$ **Table of defined AIs** Table of defined AI channels. Once at least one AI channel is specified, measurement is unblocked and can be started. Press Add Channel to specify an AI channel.

#### Channel setup:

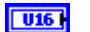

**Channel type** Choose channel type. Supported channel types are shown. Choose one according to the quantity going to be measured in actual channel setting.

 $\sqrt{1016}$ **Transducer type** Transducer type selection. Choose transducer type connected to the configured channel.

**Physical channel** Physical channel of DAQ system selection. Available and proper HW channels are shown **Exit** only.

 $\sqrt{10161}$ 

**Transducer range** Transducer range selection. Auto ranging is available only if supported by hardware and properly configured.

abc<sup>1</sup> **Channel name** Channel name. Freely rewritable label predefined by physical channel postfix. Use short and unique strings since it will be used to label all the data channels.

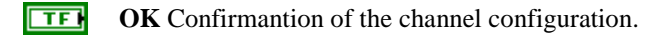

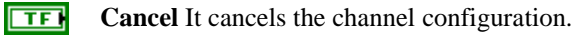

#### Analog input channel Timing:

**DBL Sampling rate (S/s)** Sampling rate of AI channels is preset to maximal value supported by chosen DAQ board. Sampling rate can be reduced down to values allowed by DAQ system. If the chosen rate doesnot match supported values, the entry is automatically corrected after measurement is started. When measuring, the value cannot be changed anymore, unit measurement is stoped.

**DBL MW time (s)** Measuring window (MW) time/length defines timing of the application execution. It corresponds to update of data stream as well. The optimum value regarding amount of analyze data vs. computation demand vs. update of all indicators is of 1 s. Nevertheless, a range of entries is permitted with correction.

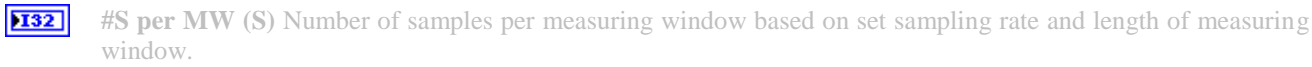

#### AI Synchronization:

 $\boxed{016}$ **AI Sync channel** AI channel used to synchronize measurements provided by all channels.

#### Task status:

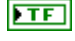

**HW status** The indicator indicates status of defined tasks. If everything is correct, the light is on, if not, the fail details are described in the error status located bellow.

**REED HW error** Error or warning information from measurement task. It passes error or warning information out of measurement loop. Right-click the indicator on the front panel and select **Explain Error** or **Explain Warning** from the shortcut menu for more information about the error.

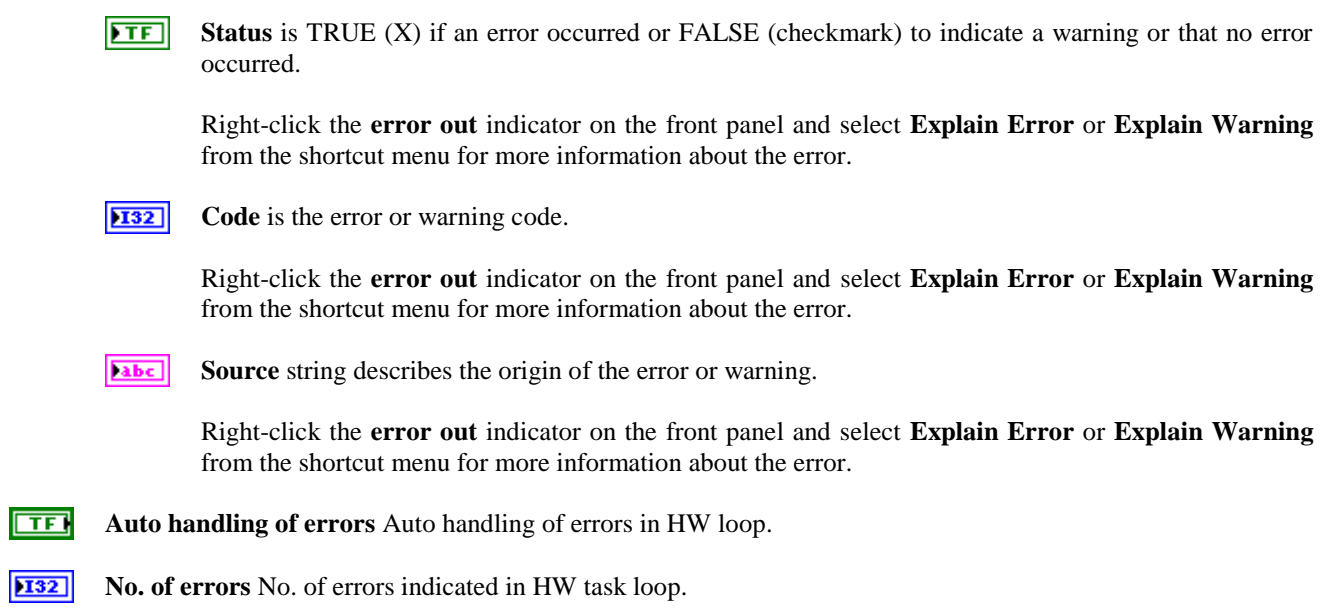

### <span id="page-9-0"></span>**3.2.2 Channels settings**

Channel settings panel is on [Fig. 8.](#page-12-1)

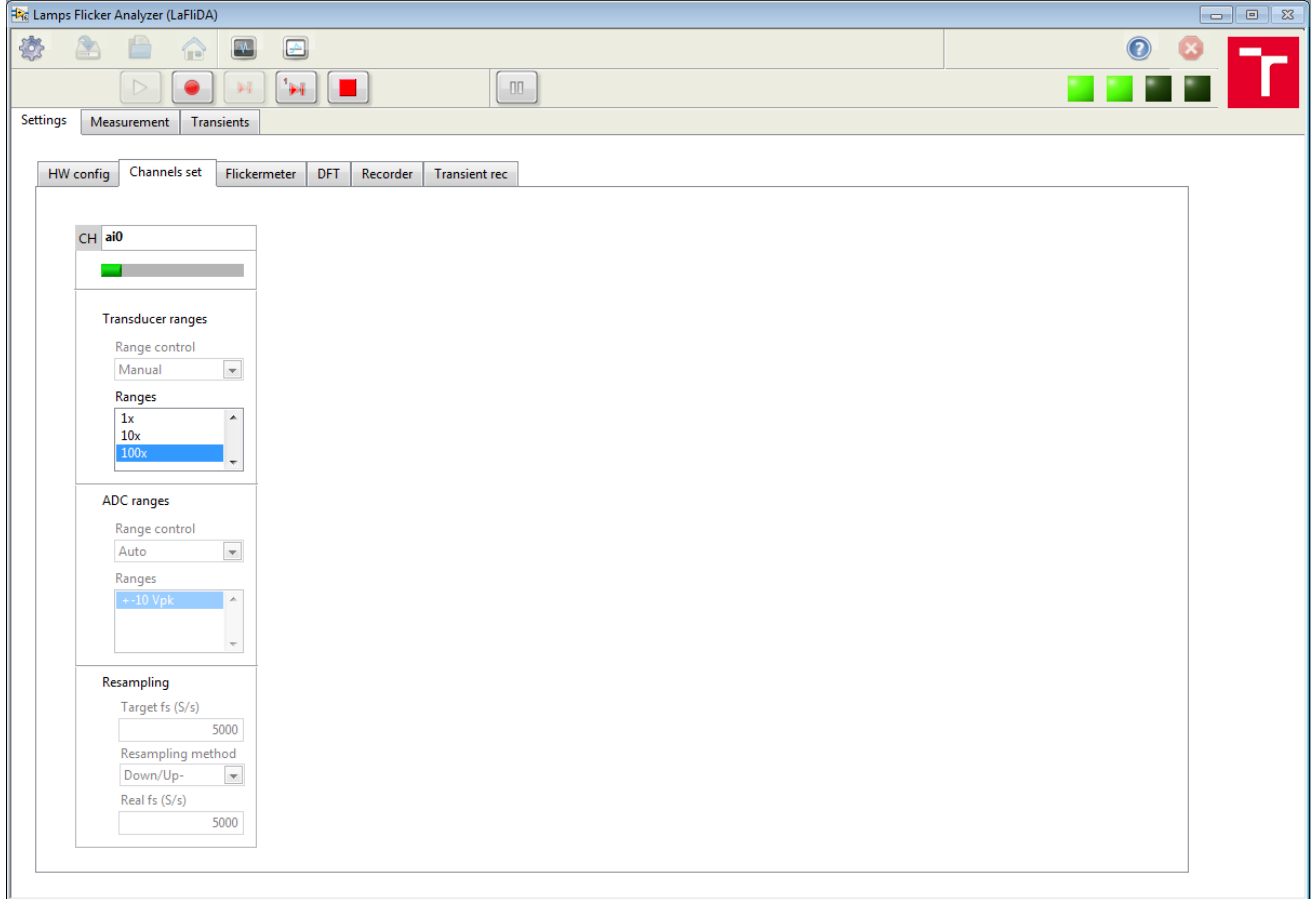

### *Fig. 7. Channels settings*

abc) **CH** Channel identifier. It indicates name of channel for which the options are available.

**DBL Range utilization info bar** Bar indicates utilization of the input range. It is yellow when utilization is bellow 10 % and red when over 95 %, otherwise it is green.

#### $\boxed{96}$ **Transducer ranges**

 $\sqrt{161}$ **Range control** Selection of connected transducer range control mode. Manual control mode is preset. Auto ranging is available and possible to choose if it is supported by HW and properly configurated.

**1321 Ranges** Selection of conected transducer range. Options are available if 1) it is supported by the transducer HW, and 2) it is allowed by choosing manual control mode. If range is selected independently on a transducer setup, it must fit with set range on the transducer in order to ensure correct scaling of measured signal.

#### **ADC ranges**

**Ferrar** 

- $\sqrt{161}$ **Range control** Selection of deployed ADC card range control mode. Option is available and manual or auto control mode is possible to choose if ADC supportes more than one range only. Otherwise auto mode is preset and option is deactivated.
- $\boxed{132}$

**Ranges** Selection of deployed ADC card range. Options are available if 1) it is supported by the ADC HW, and 2) it is allowed by choosing manual control mode.

#### $\sqrt{2}$ **Resampling**

**DBL Target fs (S/s)** Targed sampling rate after resampling. Resampling is introduced to reduce computing demand if possible. In most cases, the ADC card sampling rate representing also the available bandwidth of measured signal is too high, therefore it can be reduced. Resulting signal bandwith will be half of the real set sapling rate/frequency after resampling.

Setup is available if the measurement is stopped only, i.e. blocked if measurement is running.

 $\Box$ **Resampling method** Resampling method selection. Two methods of resampling are supported if available. 1) "Down/Up-sampling - integral decimation or interleaving of samples with filtration; 2) "Resampling" - rational resampling with final filtration to achieve target value of sampling rate as close as possible.

Option is available if the measurement is stopped only, i.e. blocked if measurement is running.

**Real fs (S/s)** Sampling rate after resampling set in real. The real value of indicator is shown and **DBL** updated once measurement is activated/running. It corresponds to setting based on adjusted targed sampling rate and on chosen resampling method, to as close to the target value as possible.

#### <span id="page-10-0"></span>**3.2.3 Flickermeter setup panel**

Flickermeter setup panel is on [Fig. 8.](#page-12-1)

Visible light flickermeter:

Flickermeter parameters Light or even standard flickermeter setup. Setup of the flickermeter evaluating severity of temporal light luminance changes caused by lamps at visible frequencies according to the standard IEC 61547-1 or IEC 61000-4-15.

Setup is available until recording is initiated. Nevertheless, it is necessary to take into account that any change might introduce changes in the flickermeter output.

- $\overline{\phantom{0}}$ **System selection** Selection of appropriate supply system. Choice is matter of tested lamp rated parameters and supply system voltage parameters. It designates topology and parameters of the flickermeter Low-Pass filter. The LPF is employed in order to remove frequency components out of visibility range, i.e. 35/42 Hz.
- **TOBLE Target fs (S/s)** Target sampling rate for signal processing by the flickermeter. Optimal samplig rate is between 3 to 5 kS/s. The target fs is maintained using down/up sampling according to the analog input channel sampling rate (including resaple procedure for light channel).

**DBL LPSC (s)** Low-pass smoothing filter time constant. The LPF is used to assess signal magnitude for its normalization. Standard defined value is of 27.3 s.

- **TOBLE fHPF (Hz)** High-pass filter cut-off frequency. The HPF is used to remove signal dc component. Standardized value is of 0.05 Hz.
- **DBL LPF (s)** Time constant of 4th block low-pass filter
- **I32 Factor D** (-) Signal sampling rate decimation factor setting. Since the input sampling rate is too high for statistical analysis over short-term evaluation/observation interval, the signal is futhermore down-sampled usig simple decimation method with appropriate decimation factor in order to reach output sampling rate no more than 1000 S/s.
- **For Method** Selection of decimation method. Method for required decimation is possible to choose. Max method keeping maximum value over range of decimated samples is recommanded.
- $\boxed{132}$ **No. of classes (-)** Number of classifier classes. It should not be less than 100; any value of range from 500 to 5000 is optimal, while higer numbers are of higher computing demand.
- **TOBLE Tst (s)** Short term interval definition. Observation interval in which short term severity flicker index Pst is calculated. According to the flickermeter standardized specification, the short term interval Tst should be 10 minutes taking into account stochastical nature of variations. If the variations are periodical, or for testing purposes, shorter interval of integral multiple of variations period can be chosen. The default value is of 10 s. Tst period is used for initial aggregation interval as well and in oposite, set Tst interval is substituted by aggregation interval when recording is started.
- **1321 No. of Tst forTlt (-)** Number of short-term intervals Tst for long-term interval Tlt specification. Standardized number is 12 representing, in case of Tst=10 minutes, an interval of 2 hours, in which long-term flicker Plt from Pst values is calculated. If Tst is different then Tlt is proportional.
- $\Box$ **Plt window mode** Long-term flicker window mode selection. Two options are offered, 1) calculation of Plt in consecutive Tlt intervals, i.e. Plt is updated at the end of every Tlt interval; 2) calculation in sliding interval Tlt with shift for Tst interval, i.e. once first Plt is available the Plt value is updated at the end of each Tst interval.
- $\Box$ **Reset FM filters** Re(pre)set flickermeter filters. This can be used to speed up initial settlement of filter's response, when sensor is sudenly illuminated during test bench preparation. Be aware to push it when testing is in progress. It will force a numerical transient in Pinst output, therefore recording initiation, if matter, will be blocked for a certain time.

#### SVM analyzer:

#### SVM frequency range

- **DBL fmin (Hz)** Lower frequency range of SVM. It limits frequency range of light componnets taken for SVM (Stroboscopic Visibility Measure) assessment. The metric is normally defined starting from 80 Hz.
- **DBL fmax (Hz)** Upper frequency range of SVM. It limits frequency range of light componnets taken for SVM (Stroboscopic Visibility Measure) assessment. The metric is normally defined up to 2000 Hz.

#### FM status:

- $ETF$ **Flickermeter filters settling** Settling of filters indication. It indicates by red light initial trasition of filters.
- $|P<sub>DE</sub>|$ **Remaining (s)** Remaining time to finish next Tst interval indication.
- $\sqrt{15}$ **Tst finished** Finished Tst interval light indicator.

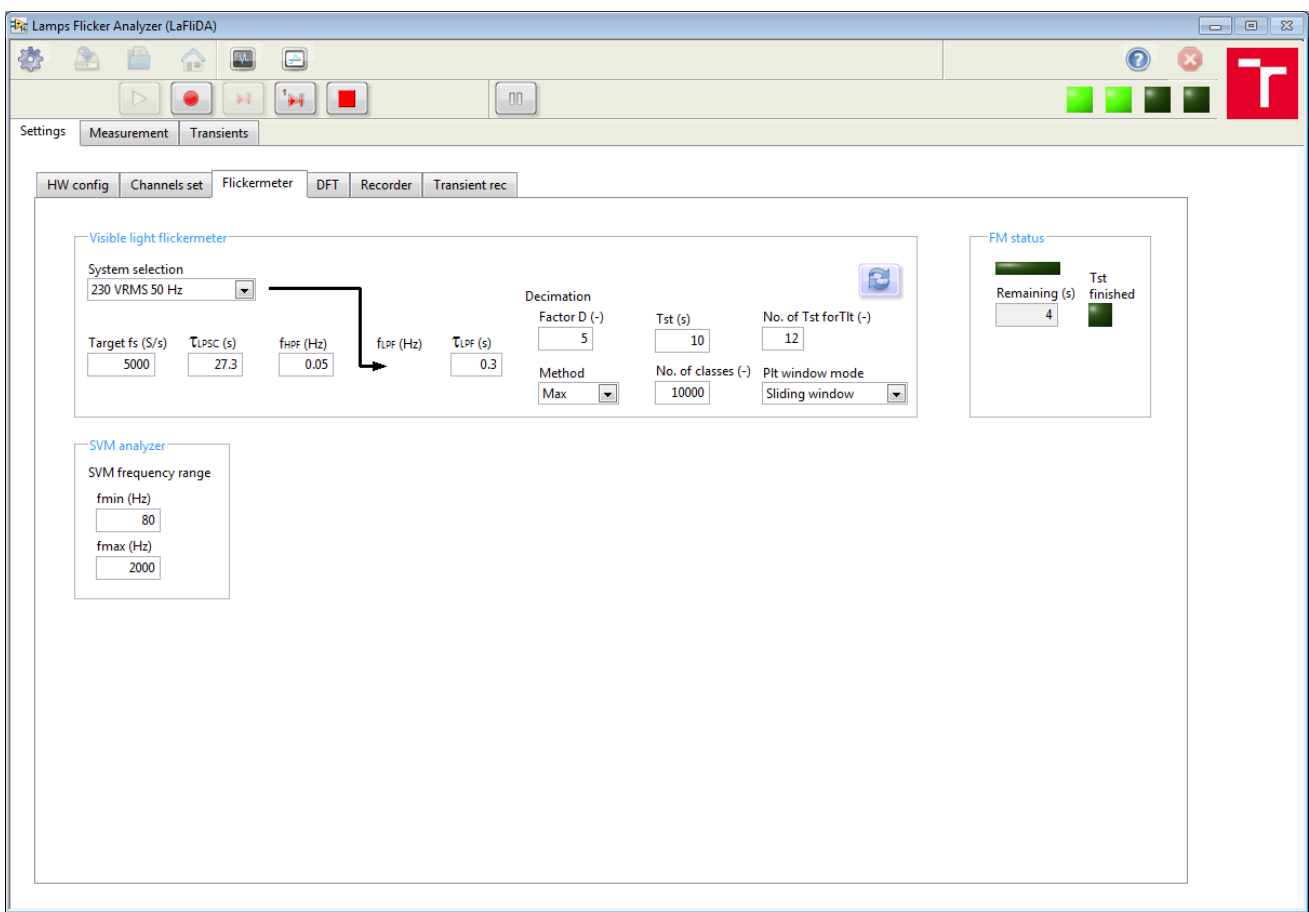

<span id="page-12-1"></span>*Fig. 8. Flickermeter setup panel*

#### <span id="page-12-0"></span>**3.2.4 DFT analysis setup panel**

DFT analysis setup panel is on [Fig. 9.](#page-13-1) Definition of DFT parameters is applied on all measured signals being analyzed.

TD conditioning:

- तिहा **Synch** Synchronization of time window for DFT. When ON, time waveform length taken for DFT is synchronized on dominant frequency component of synchronization signal selected in HW config menu. Moreover, targed frequency resolution of resulting spectra is respected.
- **DBL Target df (Hz)** Target frequency resolution of DFT. Length of time domain signal window is adjusted to meet requested target frequency resolution of performed DFT. In a case the filled in value is smaller than previous one, measured samples are continously accumulated until required window length is reached. When synchromization of window on synchronizing signal is ON, the final spectra frequency resolution will differ from requested one.
- $\boxed{032}$ **Windowing fce** Windowing function selection. It controls which type of window function is applied on time domain signal before DFT is performed. Naturally, the Rectangular window is applied on TD signals taken to DFT, which is also default option.

Aggregation:

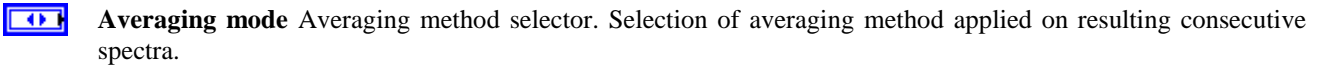

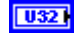

**No. of averages** Number of averages. Option is effective if any averaging method is chosen.

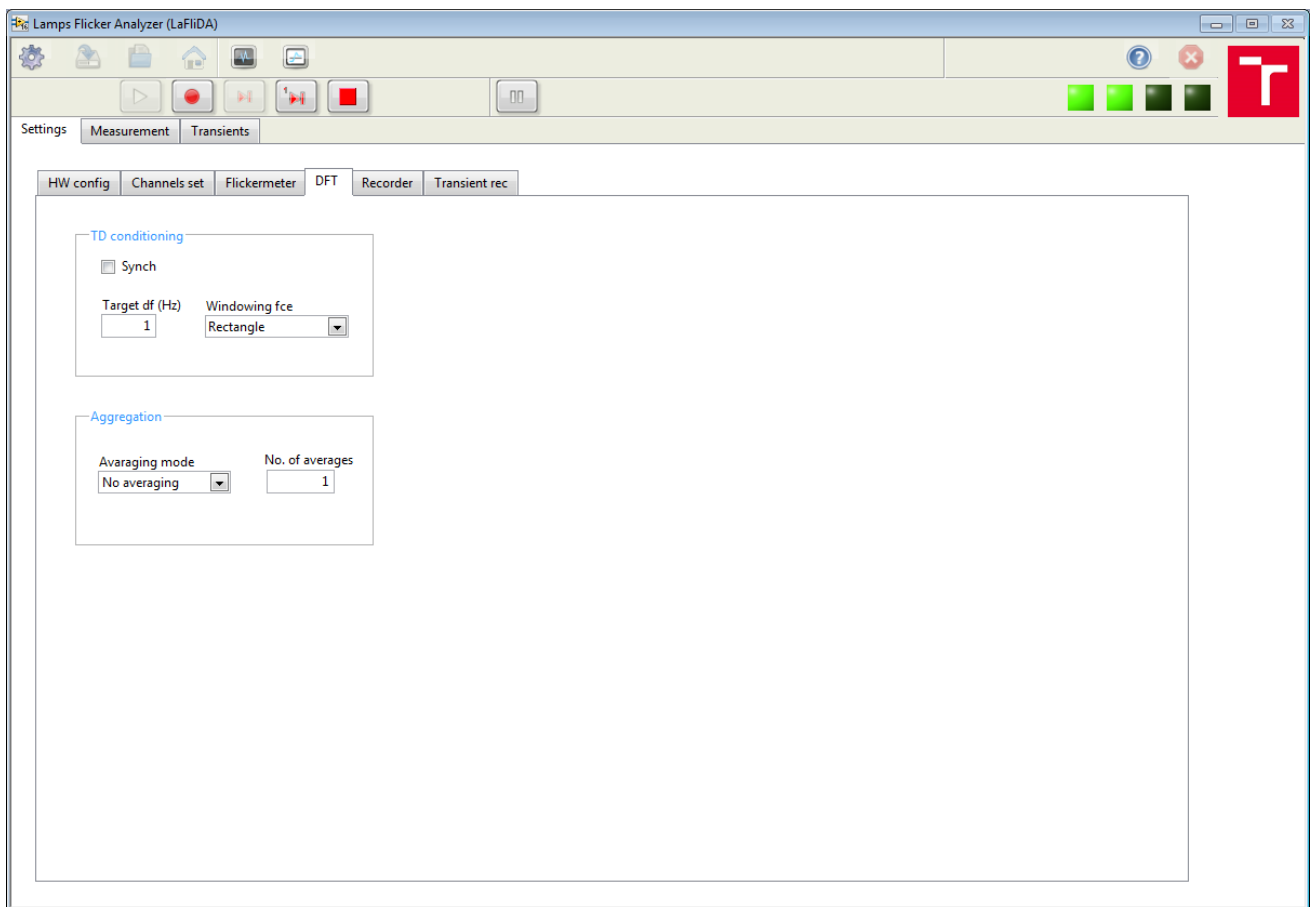

<span id="page-13-1"></span>*Fig. 9. DFT analysis setup panel*

#### <span id="page-13-0"></span>**3.2.5 Recorder setup panel**

Recorder setup panel is on [Fig. 10.](#page-14-0)

Recorder parameters:

Definition of regular recording parameters. Setup defines most common parameters used to specify recording of measured and aggregated quantities.

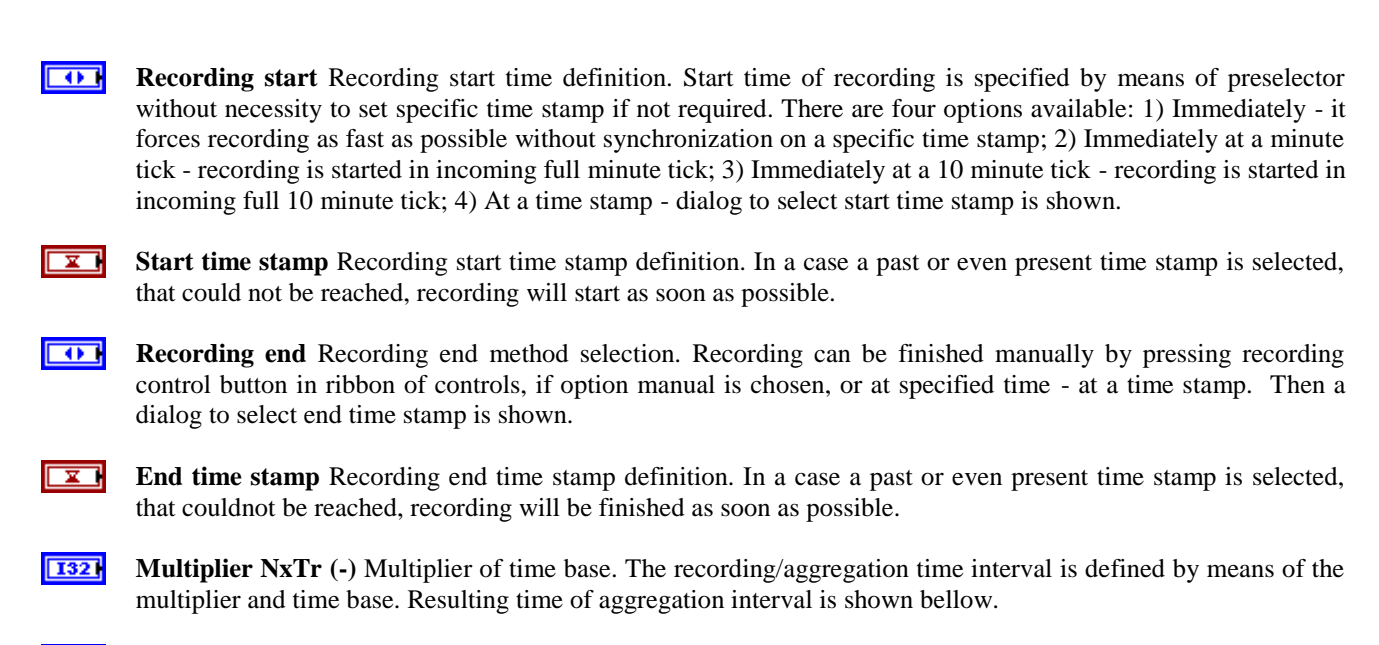

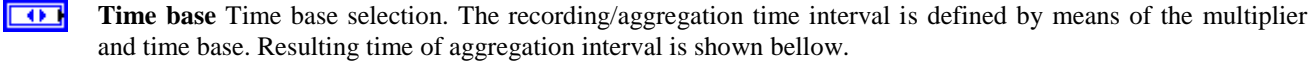

**DBL** 

**Recording/aggregation intrval TAI** Resulting recording/aggregation interval. The interval is presented in following format: HH:MM:SS.

 $\boxed{\color{blue} \blacksquare \blacksquare \blacksquare \blacksquare }$ **Path** Specification of path to save regular records. There are few setting methods possible to follow.

1) The path and file name, to which recorded data should be saved, can be specified by pressing right-side browse button. The file name extension is added automatically. Moreover, a suffix is added to the file name. The suffix is composed of three components: a) time stamp -yearmonthday- of file creation, b) REC sufix and c) automatical index - four digit number starting at 0001. The final file name format including suffix is as follows: <defined file name>\_<yyyymmdd>\_REC<NNNN>.txt

2) A file name is filled in the path dialog only. In such a case default data file folder in the application directory is set and the typed file name is completed by the previously described suffix. Therefore, the final file name format including suffix is as follows:

<defined file name>\_<yyyymmdd>\_REC<NNNN>.txt

3) The file path remains empty. Then, default data file folder in the application directory is set and the file name is composed of the previously described suffix only. Therefore, the final file name is as follows: <yyyymmdd>\_REC<NNNN>.txt

Note: The file name index number is increased automatically if the file going to be saved is of the same root name as previously saved in the same location.

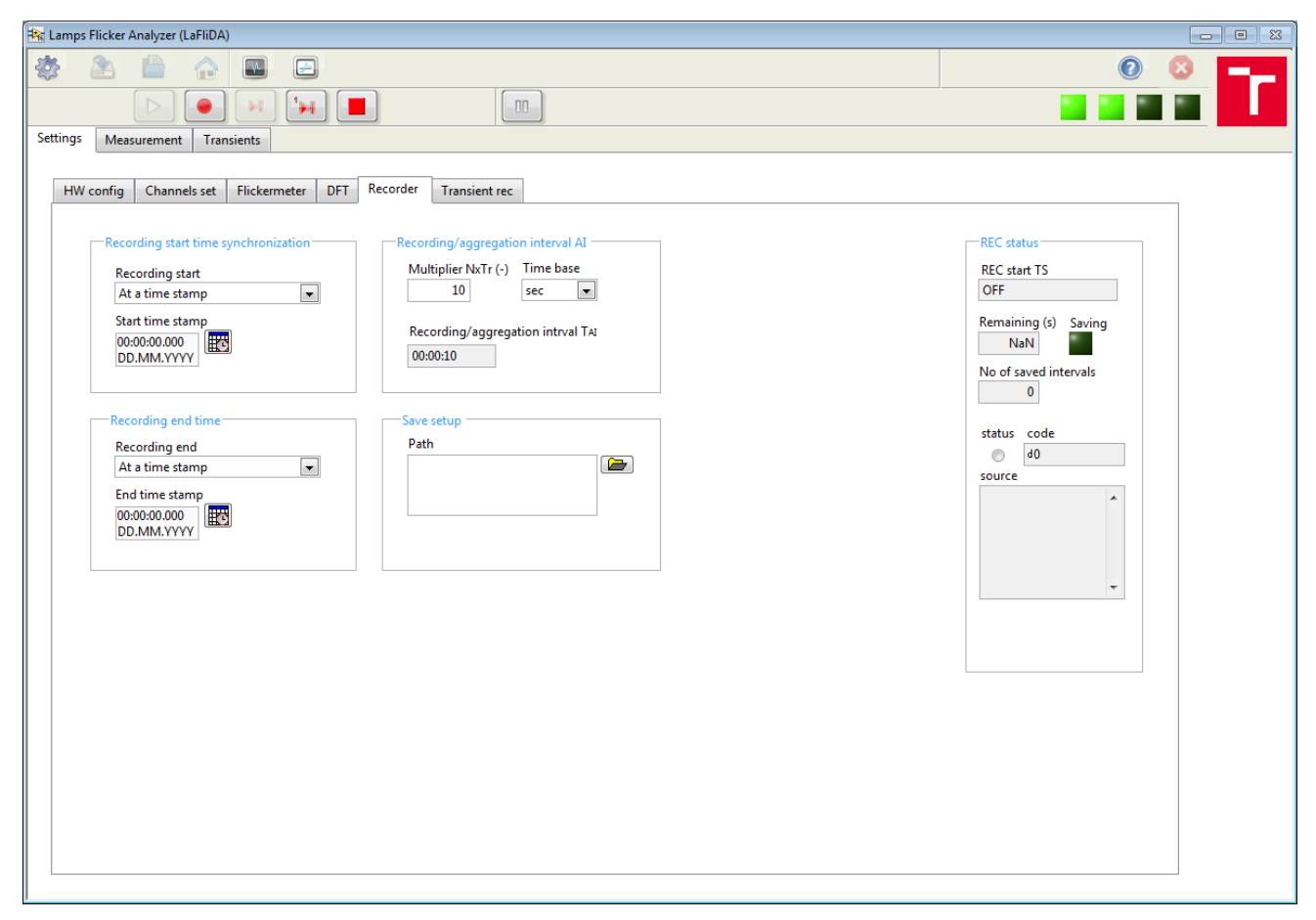

#### <span id="page-14-0"></span>*Fig. 10. Recorder setup panel*

Recorder status:

abc) **REC start TS** Recording start time stamp indicator. It shows set start time stamp of regular recording when initiated.

**DBL Remaining (s)** Remaining time to finish next aggregation/recording interval. Not a number (NaN) is displayed, when recording is OFF.

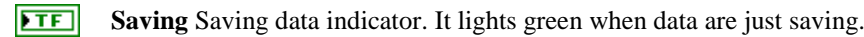

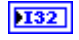

**No of saved intervals** Number of already saved data points indicator.

**REED REC file error** Error or warning information from REC data saving task. It passes error or warning information out of saving loop. Right-click the indicator on the front panel and select **Explain Error** or **Explain Warning** from the shortcut menu for more information about the error.

 $\overline{H}$ **status status** is TRUE (X) if an error occurred or FALSE (checkmark) to indicate a warning or that no error occurred.

Right-click the **error out** indicator on the front panel and select **Explain Error** or **Explain Warning** from the shortcut menu for more information about the error.

**132 code code** is the error or warning code.

> Right-click the **error out** indicator on the front panel and select **Explain Error** or **Explain Warning** from the shortcut menu for more information about the error.

abc. **source source** string describes the origin of the error or warning.

> Right-click the **error out** indicator on the front panel and select **Explain Error** or **Explain Warning** from the shortcut menu for more information about the error.

#### <span id="page-15-0"></span>**3.2.6 Transient recorder setup panel**

Transient recorder setup panel is on [Fig. 11.](#page-15-1) Definition of transient recording parameters. Setup defines most common parameters used to specify triggering and recording of transients.

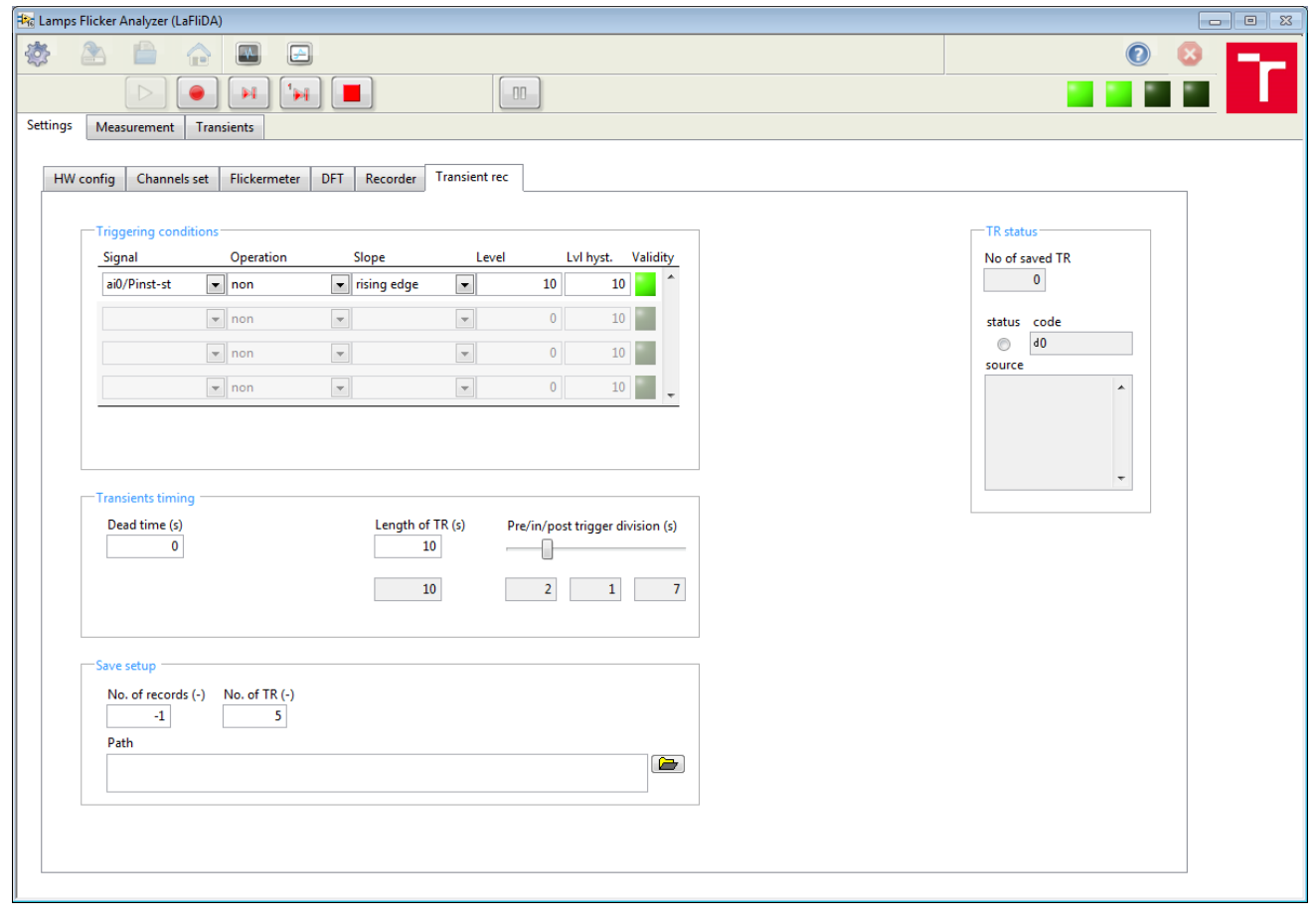

<span id="page-15-1"></span>*Fig. 11. Transient recorder setup panel*

Triggering conditions:

- **Team Triggering conditions table** Table of triggering conditions. Click right-button to control table items.
	- $\boxed{U16}$ **Trigger signal** Trigger signal selection. Active signals are shown only, therefore if measurement is already activated.
	- $\sqrt{016}$ **Signal operation** Signal operation definition.
	- $\sqrt{016}$ **Slope** Trigger slope specification.
	- **DBL Trigger level** Trigger level. The value is in measure of the trigger signal.
	- **DBL Trigger level hysteresis** Trigger level hysteresis in % of lvl. The hysteresis setup prevents from repetitive triggering if the trigger signal is swinging aroud trigger level. In a case the trigger level is set to 0, the hysteresis value meaning is changed to absolute unit of the level. In any case, if 0 is set, triggering is controlled by level purely.
	- $\overline{r}$

**Trigger validity** Validity of set trigger condition. Valid conditions are considered only as active triggers.

#### Transients timing:

- **TDBL Dead time (s)** Dead time between triggers/records. It defines additional blocking time interval in (s) that is applied after just finished transient record than new record is allowed. Dead time settins is of no effect if 0 is set.
- **DBL Length of TR (s)** Desired length of a transient record in (s).
- **FDBL TR time length (s)** Indicator of real length of a transient record in (s).
- $\sqrt{016}$ **Pre/in/post trigger division (s)** Control of pre-/post-trigger partitions in transient record.
- **DBL Pre-trigger time length (s)** Indicator of real pre-trigger length of a transient record in (s).
- **DBL In-trigger time length (s)** Indicator of real in-trigger length of a transient record in (s).
- **DBL Post-trigger time length (s)** Indicator of real post-trigger length of a transient record in (s).

#### Save setup:

**1321 No. of records (-)** Maximal number of recorder/saved transients. This option is related to autonomous trigerring of transients and allows to limit number of recorded transients being saved. If the number of already saved transients reaches this maximum number, autonomous monitoring and recording of transients is deactivated. For unlimited option insert -1.

**T321 No. of TR (-)** Number of most recently recorded transients to be presented. This option is related to all recenlty recorded transients and is limited up to 20.

 $\boxed{\color{blue} \blacksquare \blacksquare \blacksquare \blacksquare }$ **Path** Specification of path to save recorded transients. There are few setting methods possible to follow.

1) The path and file name, to which recorded transient data should be saved, can be specified by pressing rightside browse button. The file name extension is added automatically. Moreover, a suffix is added to the file name. The suffix is composed of three components: a) time stamp -yearmonthday- of file creation, b) TR sufix and c) automatical index - four digit number starting at 0001. The final file name format including suffix is as follows: <defined file name>\_<yyyymmdd>\_TR<NNNN>.txt

2) A file name is filled in the path dialog only. In such a case default data file folder in the application directory is set and the typed file name is completed by the previously described suffix. Therefore, the final file name format including suffix is as follows:

<defined file name>\_<yyyymmdd>\_TR<NNNN>.txt

3) The file path remains empty. Then, default data file folder in the application directory is set and the file name is composed of the previously described suffix only. Therefore, the final file name is as follows: <yyyymmdd>\_TR<NNNN>.txt

Note: The file name index number is increased automatically if the file going to be saved is of the same root name as previously saved in the same location.

Transient recorder status:

#### **I32 No of saved TR Number of already saved transients indicator.**

**ESTA TR file error** Error or warning information from TR data saving task. It passes error or warning information out of saving loop. Right-click the indicator on the front panel and select **Explain Error** or **Explain Warning** from the shortcut menu for more information about the error.

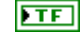

**status status** is TRUE (X) if an error occurred or FALSE (checkmark) to indicate a warning or that no error occurred.

Right-click the **error out** indicator on the front panel and select **Explain Error** or **Explain Warning** from the shortcut menu for more information about the error.

 $132$ **code code** is the error or warning code.

> Right-click the **error out** indicator on the front panel and select **Explain Error** or **Explain Warning** from the shortcut menu for more information about the error.

**source source** string describes the origin of the error or warning. abc.

> Right-click the **error out** indicator on the front panel and select **Explain Error** or **Explain Warning** from the shortcut menu for more information about the error.

# <span id="page-18-0"></span>**3.3 Measurement panel**

Measurement panel is reported on [Fig. 12](#page-18-1) a [Fig. 13.](#page-18-2)

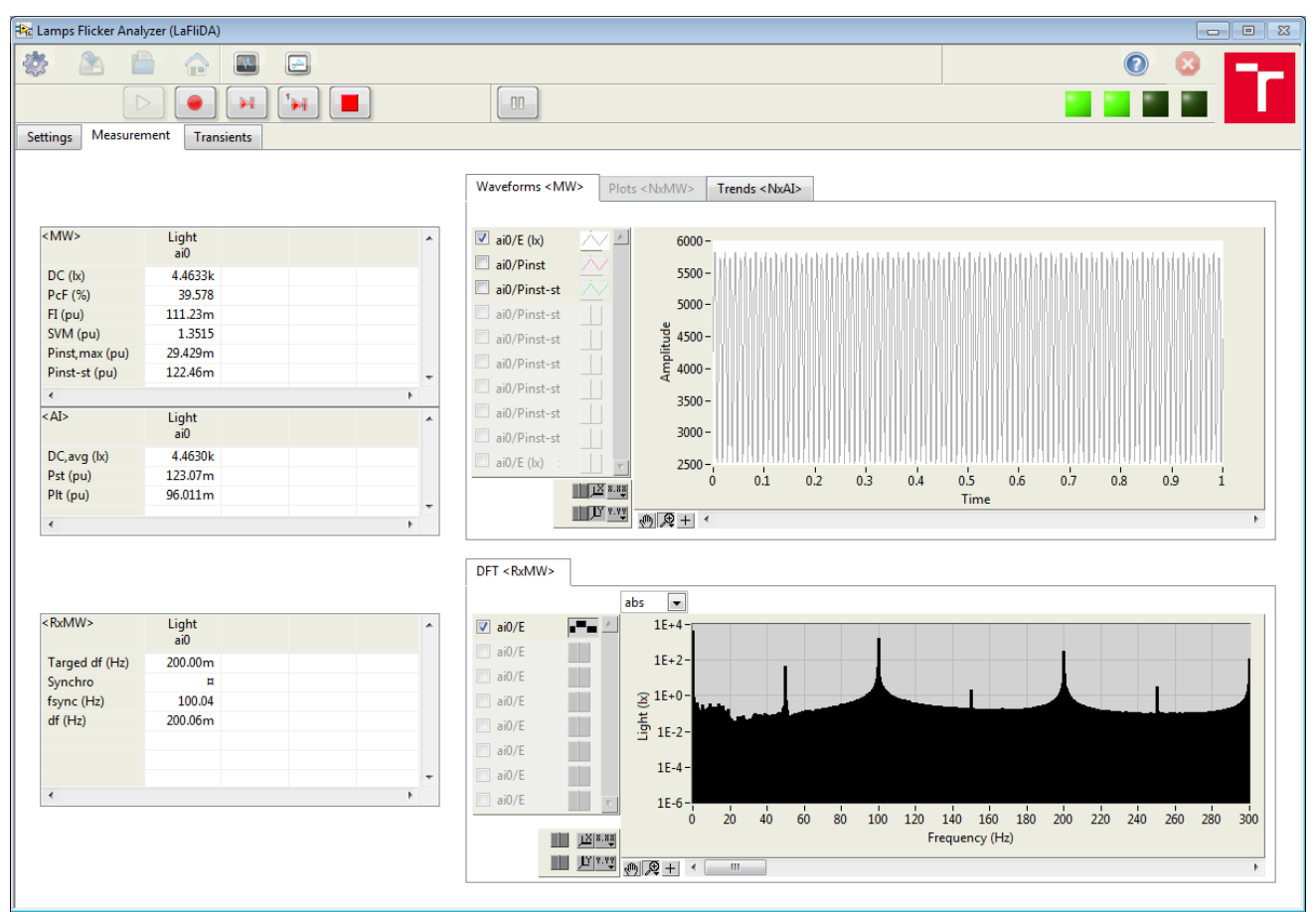

<span id="page-18-1"></span>*Fig. 12. Measurement panel*

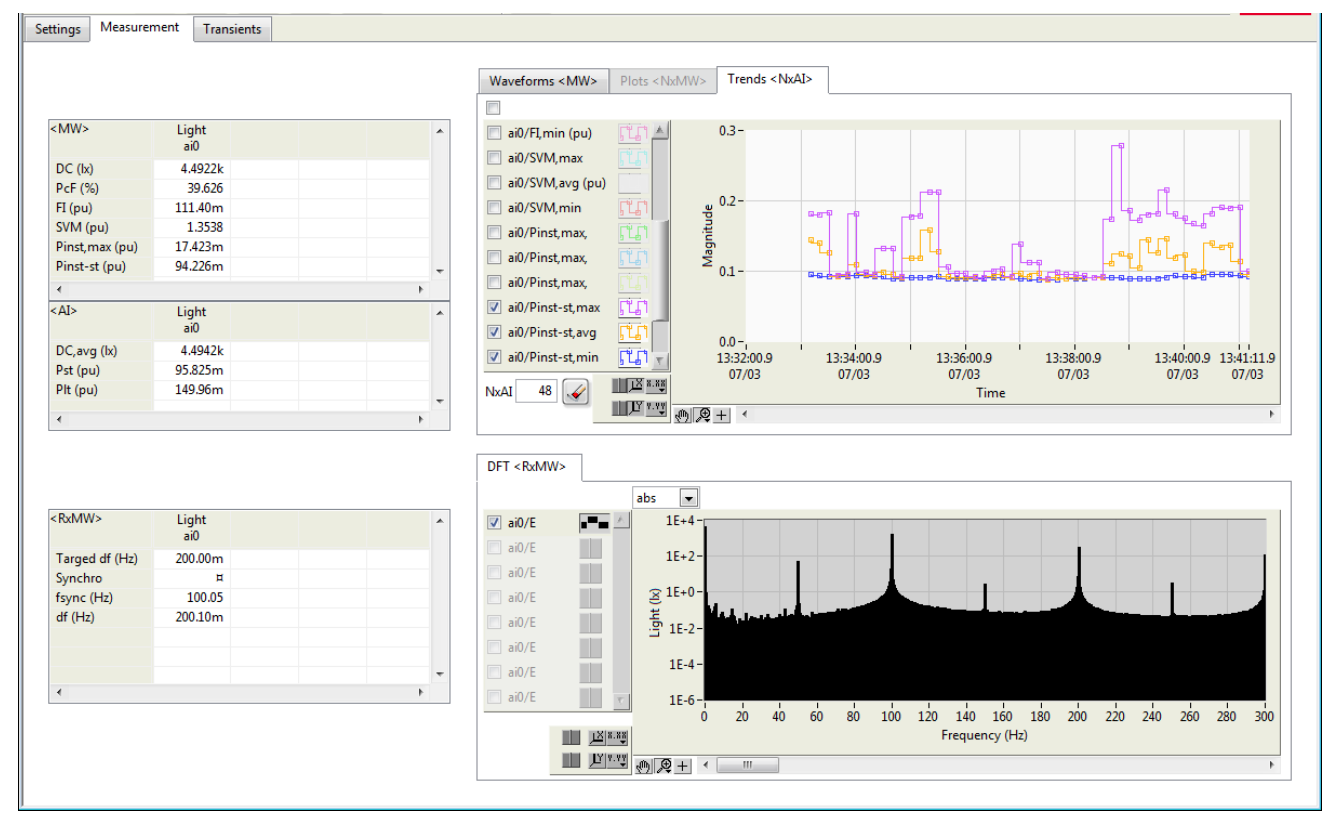

<span id="page-18-2"></span>*Fig. 13. Measurement panel, Trends table selected*

[abc] **Table of results in MW** Table of significant quantities updated every measuring window <MW>. DC - dc value of measured light signal PcF - Percent flicker FI - Flicker Index SVM - Stroboscopic Visibility Measure, limit value is 1 Pinst,max - Instantaneous visible temporal flicker, maximal value in MW Pinst-st - Flicker severity index estimated from Pinst in MW, limit is 1  $|[abc]|$ **Table of results in AI** Table of significant quantities updated every aggregation interval <AI>. DC - average dc value of measured light signal in AI Pst - Short-term Flicker severity index in Tst/AI interval, limit is 1 Plt - Long-term Flicker severity index in Tlt interval, limit is 1 ल्ला **Tab (WF, Plots, Trends)**  $\lceil$  ( $\sim$ ) **Waveforms graph** Waveforms graph. It shows sampling interval based waveforms in range of a single measuring window <MW>. Right-click the graph to access presentation options. **Castle Trends graph** Trends graph. It shows aggregation interval based plots in range of integral multiple of aggregation interval<NxAI>. Right-click the graph to access presentation options. त्त्वा **Signals (de)selector** All graph signals ON/OFF तिहा **ClearAIgr** Press to clear graph data points. **1321 NxAI** Number of shown data points. When increased, new empty possitions are added and continuously fulfilled based on update interval. When decreased, the newest data points are kept only.  $[abc]$ **Table of DFT in MW** Table of significant quantities of performed DFT updated every measuring window  $|MW\rangle$ . Target df - desired DFT frequency resolution

Synchro - indication of (de)synchronized DFT fsync - synchronization frequency if relevant df - real DFT frequency resolution

#### $\overline{\Box}$ **Tab (DFT)**

**EST Spectra graph** Spectrum graph. It shows spectra of magnitudes obtained by means of DFT of timedomain signals in range of rational multiple of measuring window <RxMW>. Right-click the graph to access presentation options.

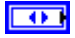

**Spectra norm. selector** Selection of spectra normalization.

# <span id="page-20-0"></span>**3.4 Transients panel**

Transients panel is shown on [Fig. 14.](#page-20-1)

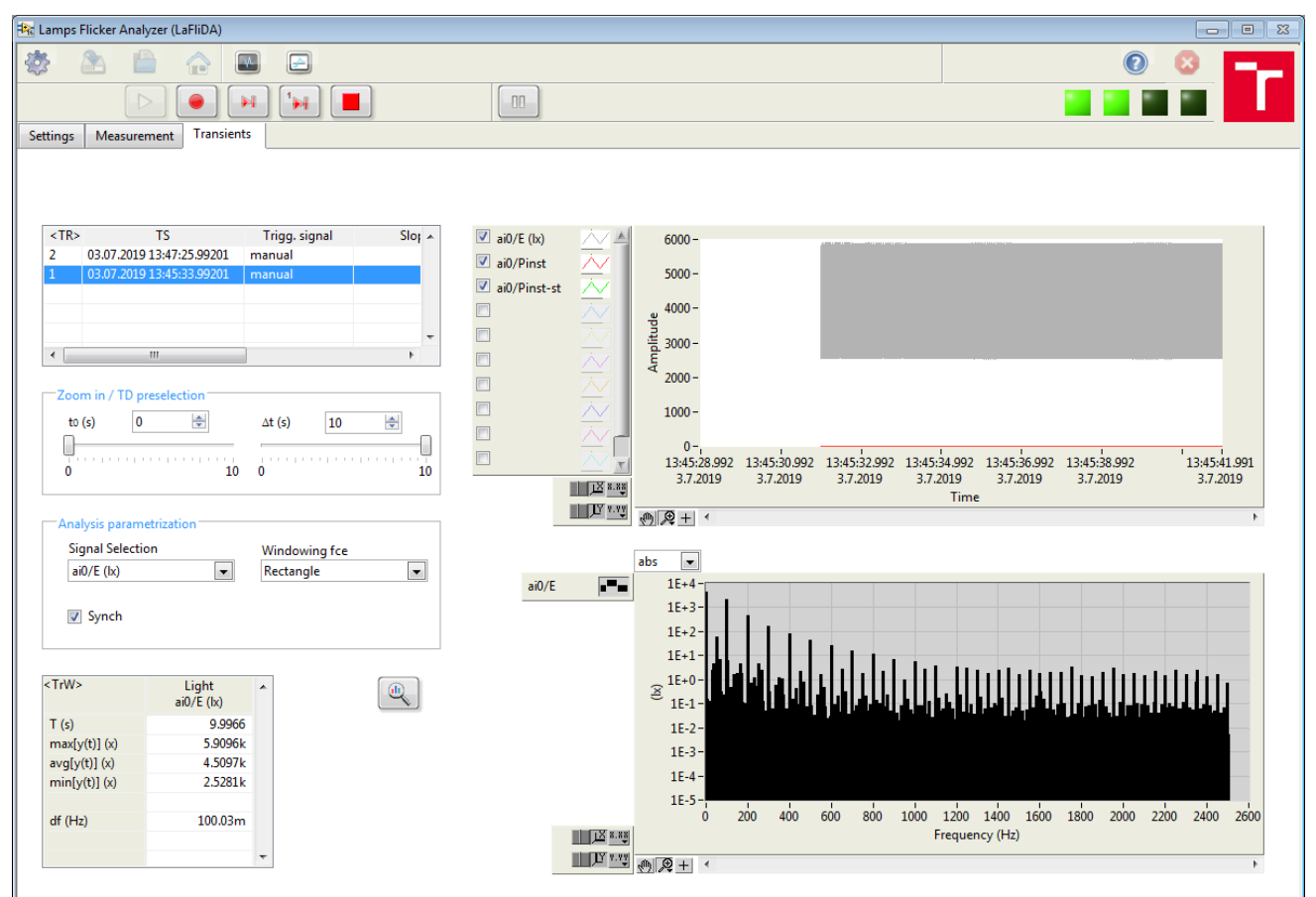

<span id="page-20-1"></span>*Fig. 14. Transients panel*

- $\boxed{15}$ **Upload transient data from a file** Upload transient data from a file. It leads to selection and uploading of a single transient data file. Allowed in a standby mode of the SW only. Transient data compatibility is required (data are uploaded correctly if saved by the SW only). Corresponding settings file has to be present in the same location and is uploaded together with a transient data automatically.
- **F621 Table of available TRs** Table of lastly recorded transient. Selected record will be displayed. No. of shown records can be changed in panel Settings>>Transiets rec>> [item] No. of TR.
- $\lceil$  ( $\sim$ ) **Transients graph** Transients graph. It presents sampling interval based waveforms of last/selected transient record.

Right-click the graph to access presentation options.

Zoom in / TD preselection:

- **DBL t0 (s)** Transient zoom start time selection.
- **DBL**  $\Delta t$  (s) Transient zoom length selection.

Analysis parametrization:

 $T$   $T$   $T$   $T$ **Signal Selection** Transient signal selection for analysis.

 $\boxed{032}$ **Windowing fce** Windowing function selection. It controls which type of window function is applied on time domain signal before DFT is performed. Naturally, the Rectangular window is applied on TD signals taken to DFT, which is also default option.

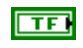

**Synch** Synchronization of time window for DFT. When ON, time waveform length taken for DFT is synchronized on dominant frequency component of synchronization signal selected above. Moreover, window length is corrected to contain integral number of fundamental frequency periods, therefore it determines frequency resolution of resulting spectra.

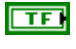

**Analyze TR** Analyses of preselected signal will be performed. The analyses applies for single signal and for its time window of the transient record that is selected.

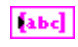

**Table of DFT in TrW** Table of significant quantities in analyzed transient window <TrW>. T - time interval

max - minimum value of analyzed light signal avg - average value of analyzed light signal min - minimum value of analyzed light signal

df - real DFT frequency resolution

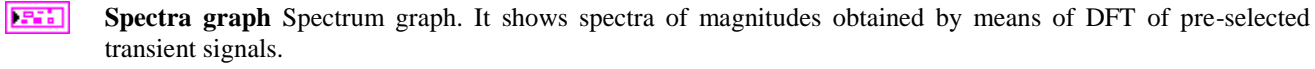

Right-click the graph to access presentation options.

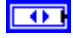

**Spectra norm. selector** Selection of spectra normalization.

## <span id="page-21-0"></span>**3.5 Info/about dialog**

Dialogové okno se otevře po stisknutí tlačítka info. Dialog obsahuje základní informace o SW společně se základem licenčních podmínek. Další volby v dialogu jsou následující:

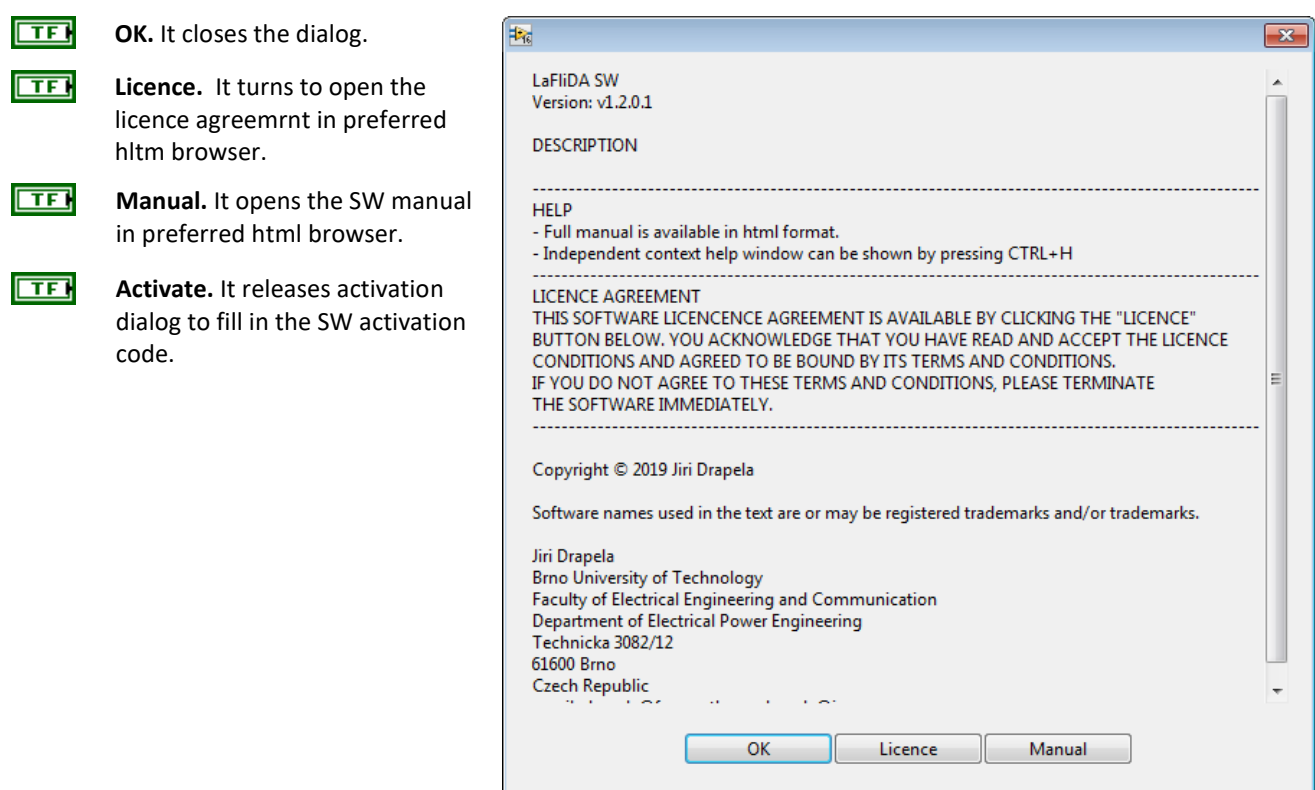